## **Guida rapida a NILDE 4.0 per gli utenti: registrazione e uso**

[NILDE](https://nilde.bo.cnr.it/) [\(https:/nilde.bo.cnr.it\)](https://nilde.bo.cnr.it/) è un servizio che permette di richiedere online documenti non posseduti dalla tua biblioteca.

E' possibile controllare lo stato delle richieste, ma anche salvare e organizzare, in un Reference Manager di semplice uso, i riferimenti bibliografici che possono diventare oggetto di richiesta anche in un secondo tempo.

## **Registrazione**

Per poter effettuare richieste di Document Delivery (fornitura documenti) alla biblioteca di appartenenza, devi crearti un account personale in NILDE.

Nell'area "Sei un utente?" clicca su **Registrati al servizio NILDE della tua biblioteca**. Quindi rispondi **Sì** alla domanda "Sei in possesso di un account istituzionale IDEM-GARR?" e seleziona Università di Padova come organizzazione a cui sei affiliato.

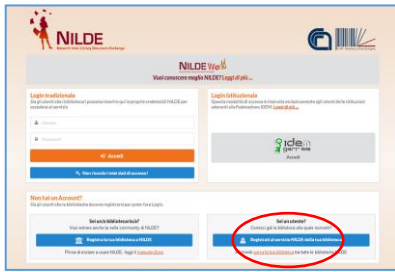

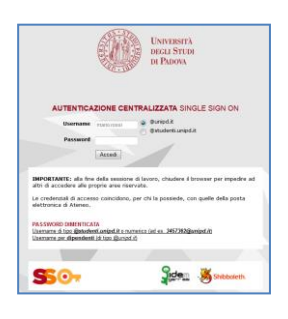

Vieni quindi reindirizzato verso il Servizio di autenticazione dell'Università di Padova (Single Sign On), dove devi inserire Nome utente e Password della posta elettronica di Ateneo.

Clicca su **Accedi** e completa la registrazione:

- 1 seleziona la tua biblioteca di riferimento;
- 2 compila i campi con i tuoi dati personali;
- 3 riepilogo dei dati ed eventuale stampa.

La biblioteca provvederà ad autorizzarti all'uso di NILDE. I dati personali possono essere modificati cliccando su

## **MyNILDE (riferimenti bibliografici e richieste)**

Per richiedere un documento alla tua biblioteca devi compilare un modulo con i dati bibliografici in tuo possesso. Puoi compilarlo cliccando su:

- 1. *Inserisci nuovo*;
- 2. scegli tra *>Articolo* o *>Parte di Libro*;
- 3. completa i campi con i dati che hai a disposizione.

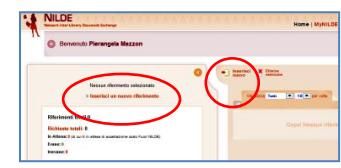

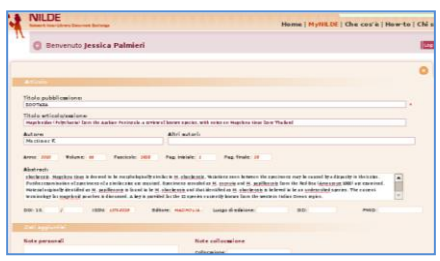

*Dati aggiuntivi*: in questa sezione puoi inserire eventuali note personali. Solo i dati bibliografici e le eventuali *Note per la biblioteca* vengono trasmessi in caso di richiesta. Nelle Note per la biblioteca puoi indicare se accetti o meno costi aggiuntivi (ricordati di verificare le condizioni di fornitura della tua biblioteca).

Per salvare il riferimento nella tua bibliografia è sufficiente cliccare il bottone *Inserisci*. Se invece desideri richiedere subito il documento al servizio Document Delivery della tua biblioteca clicca su **Inserisci e richiedi**. Il riferimento comparirà nel riquadro destro, dove è possibile effettuare diverse operazioni: visualizzare in maniera estesa i riferimenti inseriti cliccando sugli stessi, ordinare i riferimenti secondo la modalità preferita (es. titolo rivista/libro, autore, ecc.), eliminare gli inserimenti, creare etichette da attribuire ai propri riferimenti, richiedere alla biblioteca i documenti relativi ai riferimenti già inseriti.

Quando la richiesta viene presa in carico dalla biblioteca appare un pallino di colore arancio a fianco del riferimento. Il colore verde indica che la richiesta è stata evasa dalla biblioteca. Se la biblioteca non riesce a soddisfare la richiesta, il pallino diventa rosso. L'evasione o inevasione viene comunicata anche tramite email.

Per approfondimenti consulta il Manuale [d'uso di NILDE](https://nildeworld.bo.cnr.it/it/kb/manuale-duso-gli-utenti) oppure contatta la tua biblioteca.

*A cura della Biblioteca biologico-medica Vallisneri e della Biblioteca Centrale di Ingegneria.*